# **Your Wi-Fi's Remote Control** The Sprout Fiber Internet App

**The Sprout Fiber Internet app is like a remote control for your Wi-Fi, giving you full command over your home network with just a few taps. When you download the app on your smartphone, you can set up a guest Wi-Fi network, set parental controls, see which devices are connected and even get daily reports of how your network is performing.**

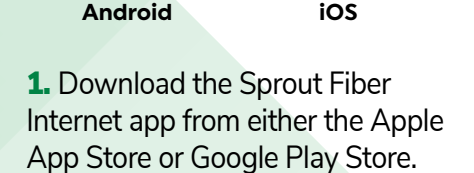

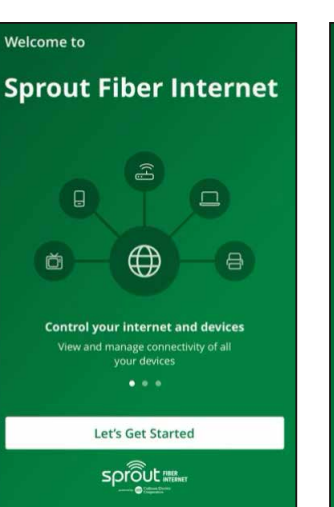

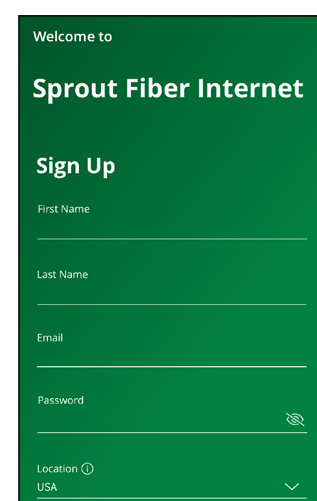

2. Select "Let's Get Started" then select "Sign Up." Create an account by completing the required information.

**3.** To onboard the router, select "My router is already set up."

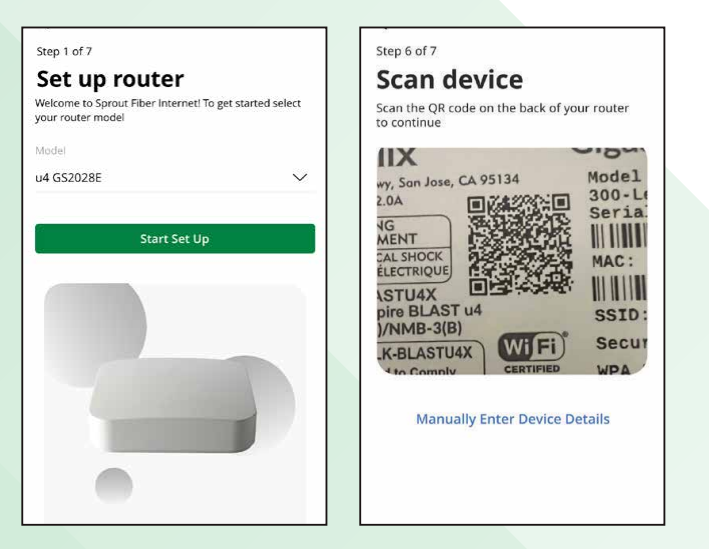

**4.** Allow the app to access your camera. Scan the QR code on the bottom of your router. Then click "Next," then "OK."

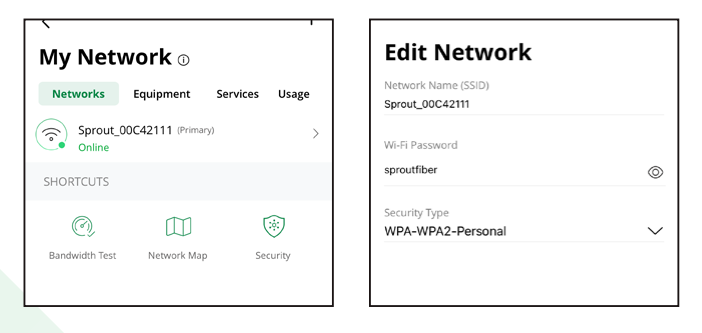

**5.** To change your Wi-Fi Network Name and Wi-Fi password, click "My Network," then the old network name: Sprout\_\*\*\*\* Click "Edit" and change the name and password to whatever you would like it to be. The password must be at least 8 characters long. Click "Save."

6. Add "People," "Places," and "Things" to manage everything from the app.

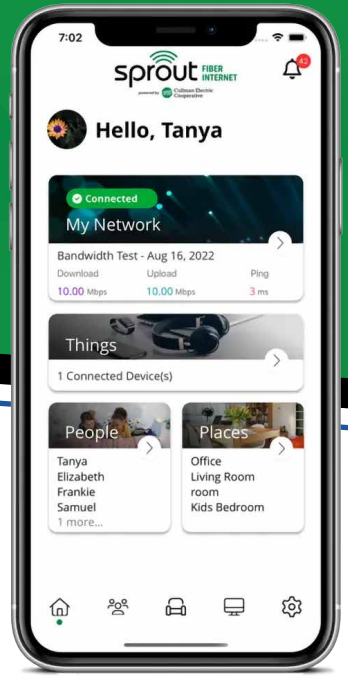

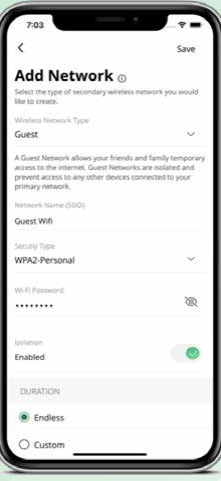

People (5)

### Create a Guest **Network**

- Click on "My Network" from the Home screen.
- Click the "+" icon.
- Click "Add Network."
- Select "Guest" from Wireless Network Type dropdown.
- Create your network name.
- Select security type if desired.
- Create your password.
- Set the duration of the network to endless or a custom amount of time.
- Share the network via QR code or text.

# Set up Basic Parental Controls

- Click the "People" from the Home screen.
- Tap the "+" icon.
- Add a name (and photo, if desired).
- Check the box for any devices associated with that person.

• Click edit on the person's profile when devices need to be added later.

• Swipe the Internet Access toggle off to pause all devices connected to the profile.

• If you have ExperienceIQ, you can set schedules to turn internet access off for all assigned devices during specific times as well as restrict apps and websites.

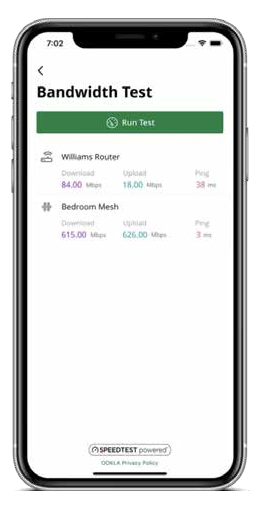

## Run a Speed Test

• Select "My Network" from the Home screen.

- Select "Bandwidth Test."
- Select "Run Test."

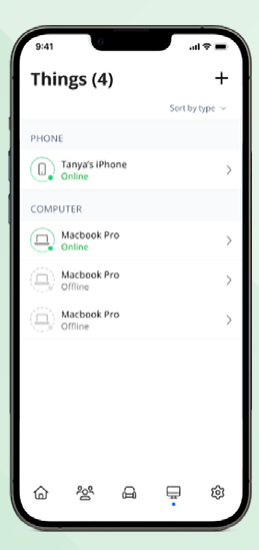

 $\ominus$ 

# View Devices on Your Network

• Select "Things" from the Home screen.

# Alerts

To view alerts, click the bell icon from the Home screen. To edit alert settings, click on the setting icon in the top right of the Alerts screen or use the Home page menu "Settings" then "Alerts."

## ProtectIQ® has you covered

**Hackers are becoming increasingly sophisticated. Sprout Fiber Internet is protecting you at no additional charge! ProtectIQ is included and managed in your Sprout App to keep your network locked down from threats and alerts you when unwanted visitors, hackers, viruses or malware try to visit. If it's connected, it's protected!**

## Want even more control? Add ExperienceIQ®

**For just \$10 per month, ExperienceIQ® gives you access to a powerful suite additional network management tools, including Advanced Parental Controls, right in your app.**

- **Restrict unwanted websites, content and apps.**
- **Monitor and limit everyone's screen time.**
- **Prioritize devices for preferred connections.**

### Ready to upgrade? Questions?

**Email us at sprout@cullmanec.com or give us a call at 256-737-3200.**